# Authorize a Pick-Up Quick Reference Card

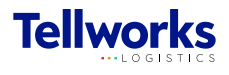

Construction Managers & General Contractors

## Login to the AIMSPlus App

Visit [aimsplusapp.tellworks.com](http://aimsplusapp.tellworks.com) and login. If you do not have an account, please Request an Account.

#### Need Help?

Visit https://aimsplusapp.tellworks.com/#/help for additional training and user guide information.

## Authorizing a Guest Pick-Up

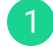

3

Navigate to Authorize a Pick-Up

After logging into the app, select "Authorize a Pick-Up" from the home menu.

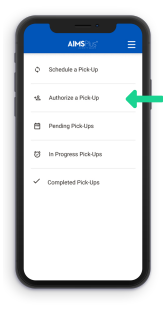

#### Select a Pick-Up Card All pick-ups are in order by date with the most current date at the top of the page. Only material that has been scheduled can be authorized

for pick-up. All pick-ups have a Pick-Up Date & Time, Pick-Up ID, Site ID, Pallet Count, and

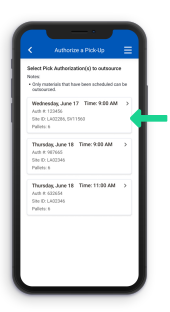

## Authorize a Company

Select 'Generate Pick-Up Code' from the dropdown to authorize a guest for pick-up. Pick-up details include the pick-up appointment date and time, the pick-up location, and materials. Select 'Confirm' to continue.

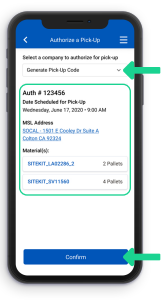

Enter Guest Information Enter the driver's email address that will be picking up the materials and then select 'submit'.

Pick-Up Authorization

Indicator.

4

2

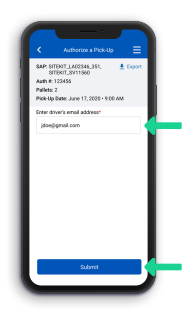

Confirm Guest Pick-Up 5

After submitting the guests' email address you will receive a confirmation page stating that your request has been submitted.

The guest will receive a unique login code to the email you provide. This code must be presented upon arrival at the MSL.

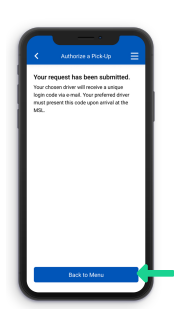